# g

# graphite ™**ConnectTraining Guide**

Proprietary and Confidential ©2020 Graphite Systems

### **What is covered**

- 1) Overview of graphiteConnect
- 2) Resending an invitation
- 3) Tracking the onboarding process
- 4) Submitting a service request
- 5) Who to contact for support

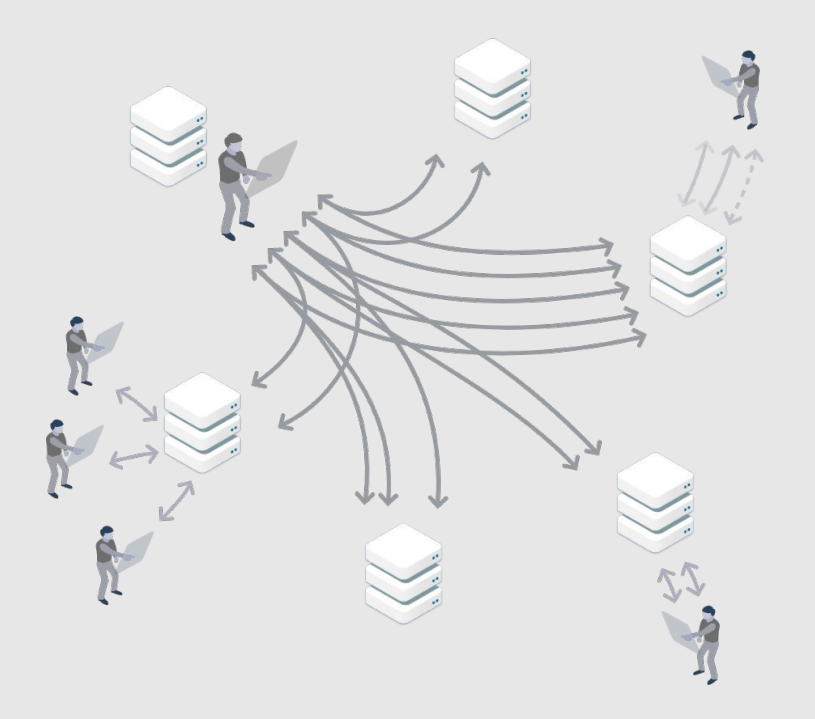

#### **Legacy process and all registers** are proportional connect

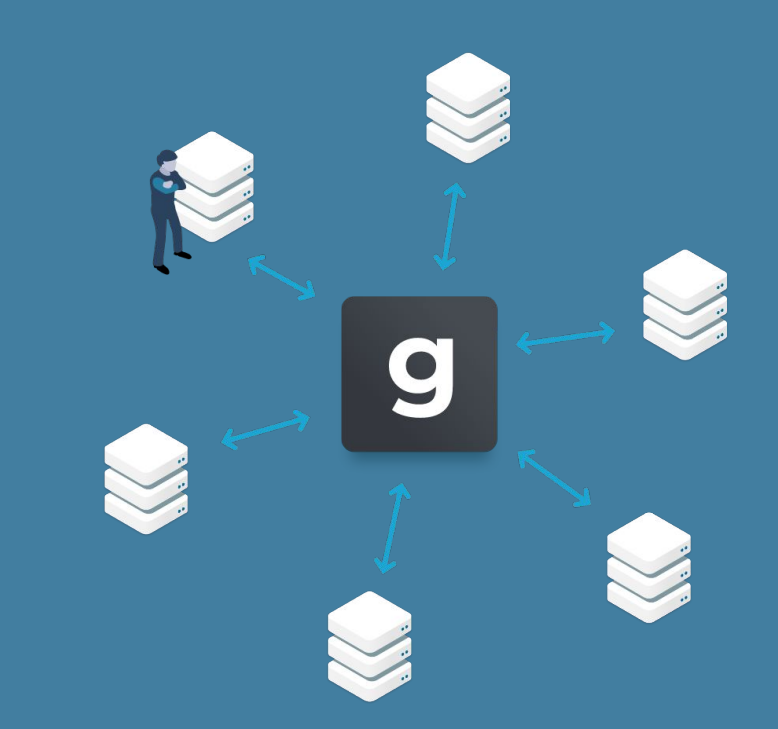

1:1 company relationships B2B network in which<br>The company relationships B2B network in which suppliers own their data

# **Why does this matter?**

- Supplier vetting ensures you work with companies that meet increasingly rigorous data and privacy standards.
- One location for all commercial and due diligence data means it is easy to track what is needed for each supplier.
- Your company is less likely to send fraudulent payments because suppliers own their company information.

# **What this means in practice**

- Suppliers have one company profile for each legal entity.
- Do not send a new invitation if supplier information changes.
- When appropriate, multiple ERP records may be assigned to a single supplier profile.
- To make ERP-related updates to a supplier, you must submit a service request.

#### **Who does what, and when**

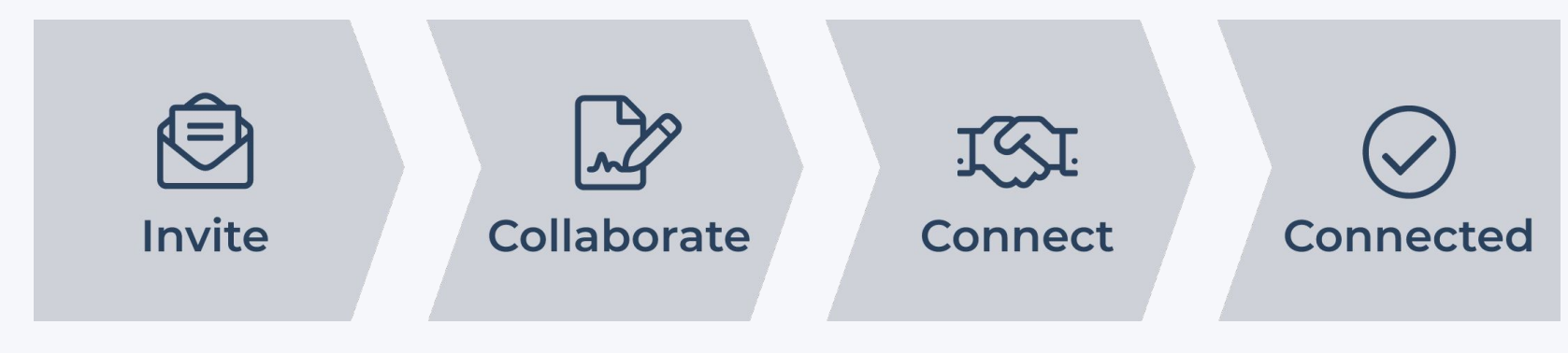

1) Requester completes the NSJ and sends the invitation.

2) Supplier completes the survey and "accepts the invitation."

3a) Due diligence teams review supplier's survey responses.

3b) Graphite team validates commercial data *– supplier must make necessary updates before proceeding.*

4) Procurement team does a final review and readies the supplier for ERP integration.

5) POs can be created once the information is available in the ERP.

# **Where did the invitation go?**

Anytime before the supplier accepts the invitation:

- Invitation recipient is displayed on left side
- Name or email can be edited by clicking on the pencil
- Invitation can be resent by clicking on "resend invitation"

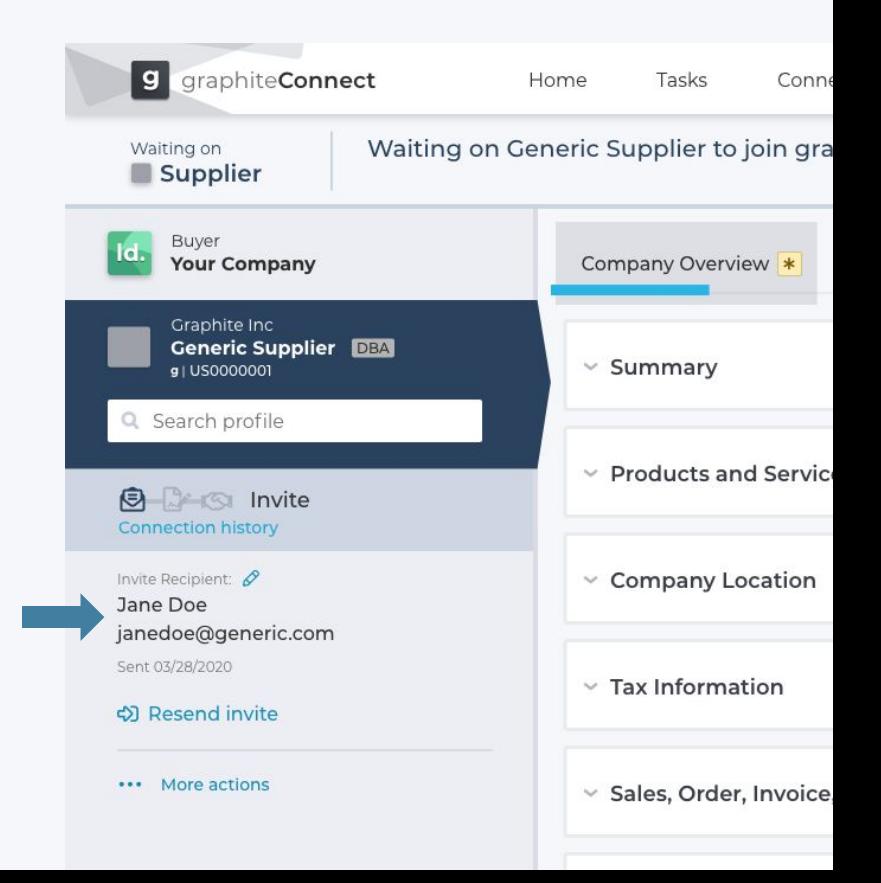

# **Where did the invitation go?** (part 2)

After the supplier accepts the invitation:

- For invitations in which the supplier was invited to the network by your company, the invitation recipient displays at the bottom of the NSJ in the Connection tab
- For suppliers already in network, this information is not available. Please contact support@graphiteconnect.com for assistance.

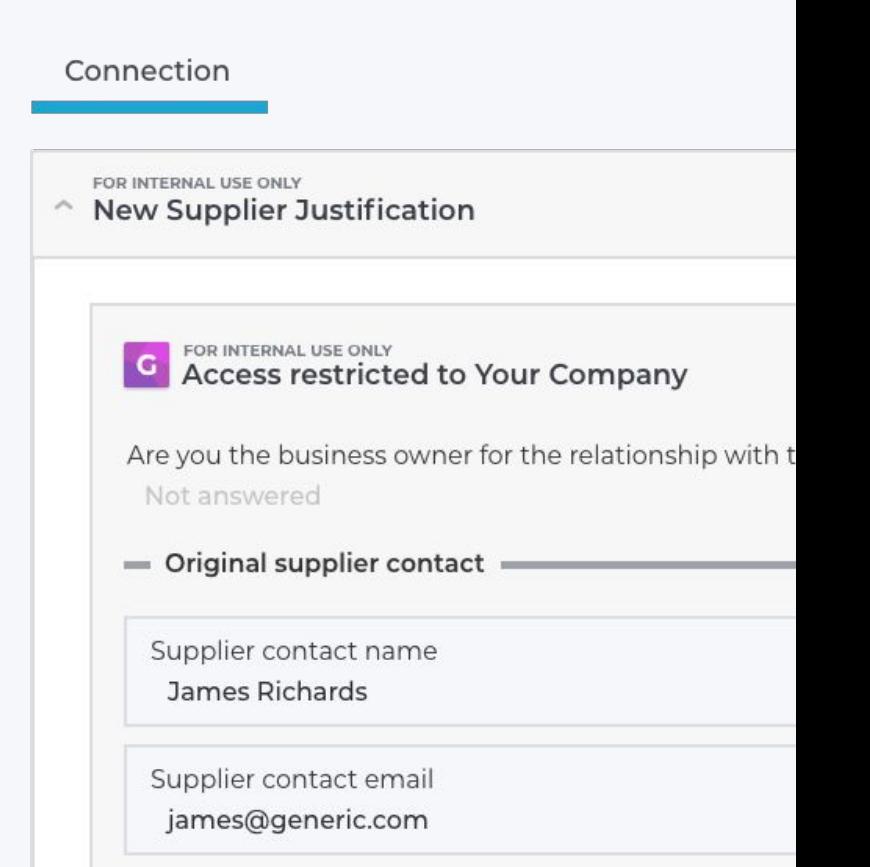

# **Tracking the status of your supplier**

- Basic status on the home page for in-process connections.
- Details are on the company profile, including what is outstanding, who "owns" the task, and current status.

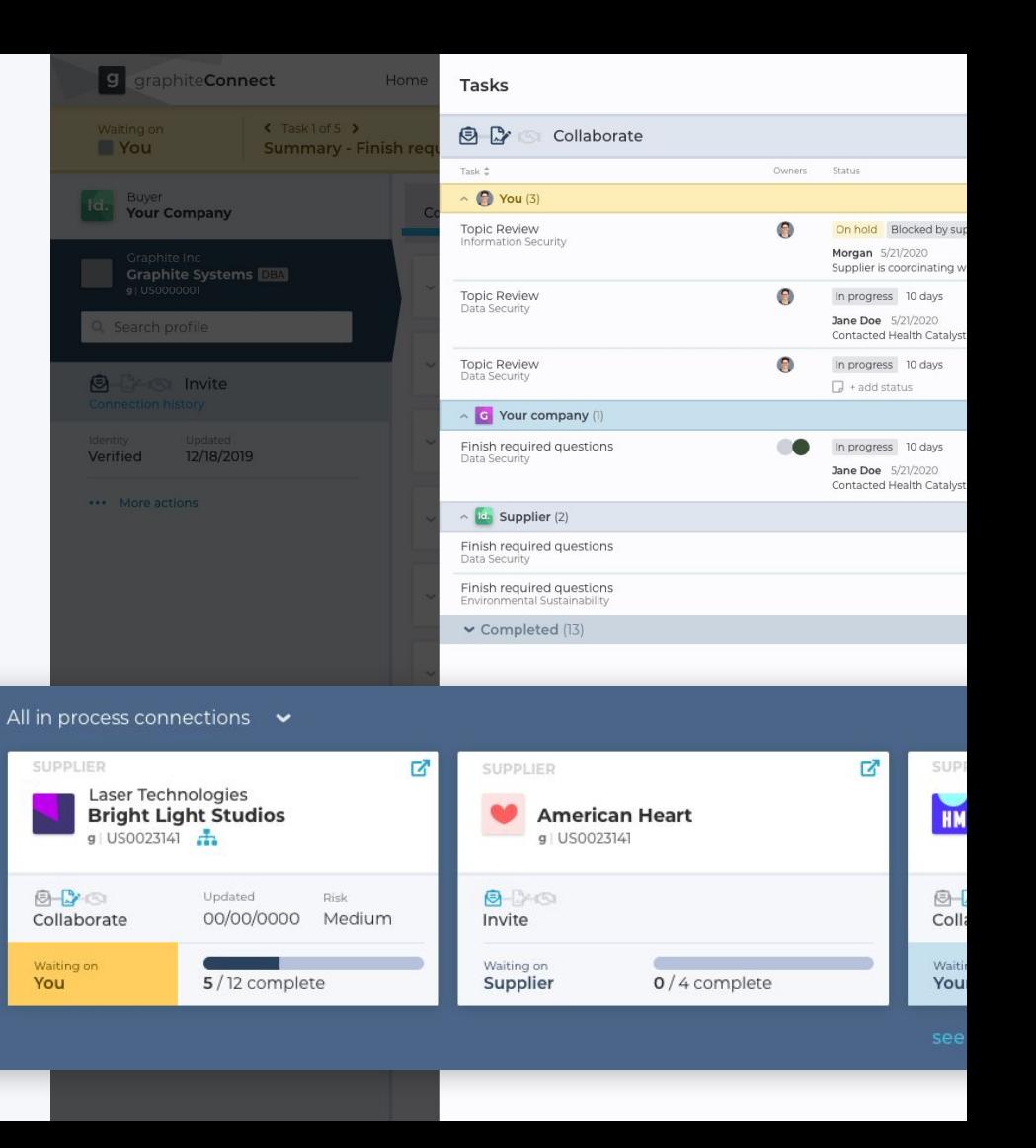

# **Submitting a Service Request**

Service requests can be submitted during the Collaborate and

Connect stages.

The request will be assigned to the right team as appropriate.

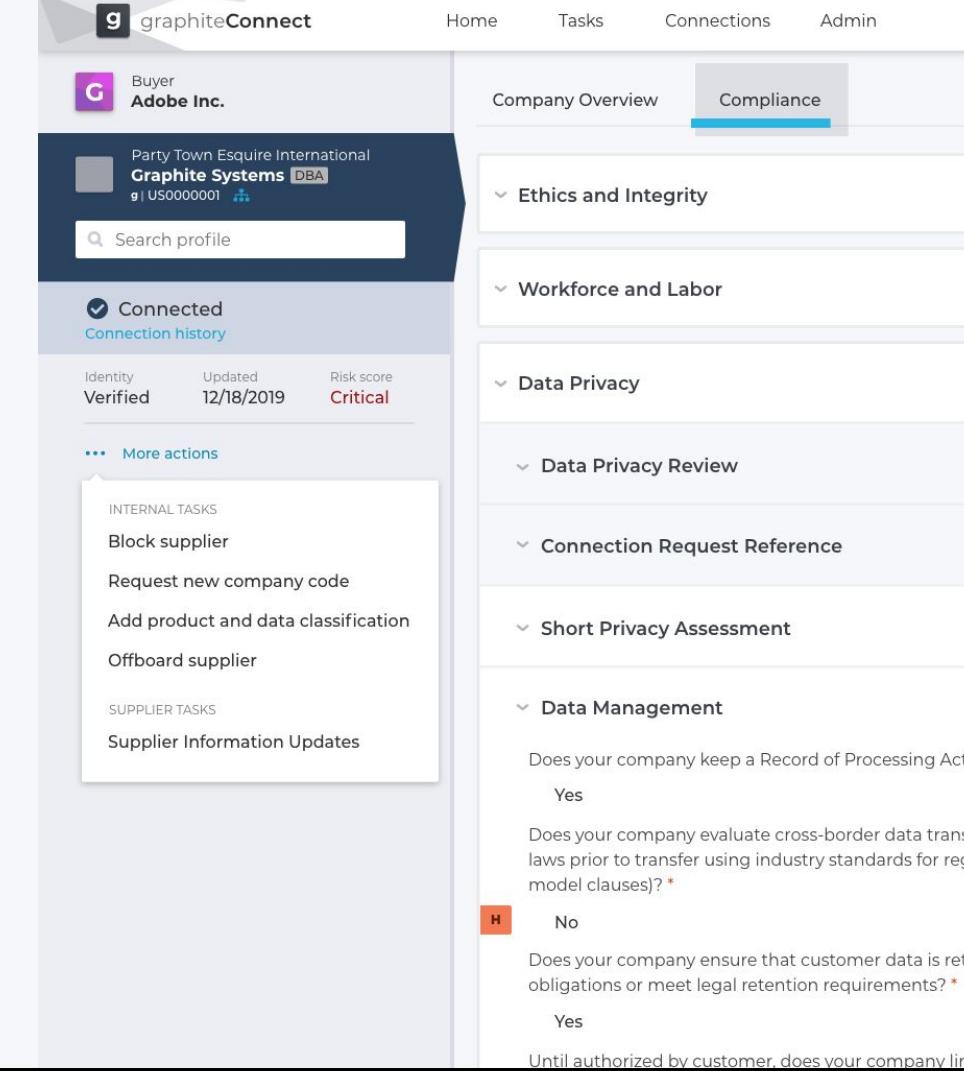

## **Where** (and when) **to go for help**

Bugs, Features, Concerns

**Contact us at:**

support@graphiteconnect.com

Self-service

**graphiteConnect.com**

https://www.graphiteconnect.com/support/

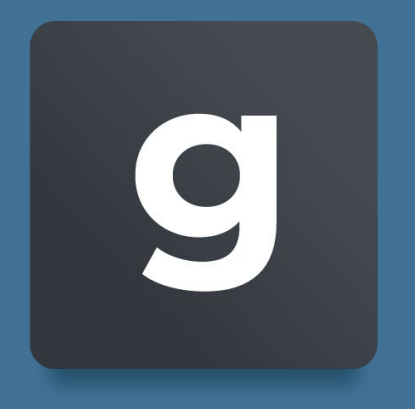